# Herramientas y trucos informáticos para el trabajo diario con información sobre biodiversidad

SESIÓN FORMATIVA 13 febrero del 2007 Madrid, Real Jardín Botánico – CSIC

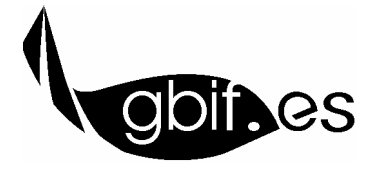

**Unidad de Coordinación – GBIF.ES** Nodo Nacional de Información en Biodiversidad en España http://www.gbif.es/

# **INTRODUCCIÓN**

El día **13 de febrero del 2007** se celebró en el **aula de informática del Real Jardín Botánico de Madrid (CSIC),** una sesión informativa denominada "**Herramientas y trucos informáticos para el trabajo diario en relación con GBIF**", organizada por la Unidad de Coordinación de GBIF en España e impartida por Francisco Pando de la Hoz.

Esta sesión se planteó como un **primer acercamiento al plan de formación de GBIF España** correspondiente al año 2007. Como objetivo adicional, y ya que el aula de informática del Real Jardín Botánico (CSIC) acabó sus obras de **remodelación** a principios de febrero del 2007, se comprobó su aptitud para acoger futuras actividades de formación.

 Durante la sesión se trató el uso de distintas **herramientas informáticas** que pueden hacer más fácil el **trabajo diario** para aquéllos que trabajan principalmente con información sobre biodiversidad, si bien algunas de las herramientas tienen un uso más genérico.

 Toda la información sobre esta sesión está disponible en la siguiente dirección:

http://www.gbif.es/formaciondetalles.php?IDForm=24

# **RESUMEN DEL TALLER**

**ACTIVIDAD 1**: **Sincronización** de información entre 2 o más ordenadores.

Se detallan dos posibilidades para poder trabajar con un mismo fichero o carpeta simultáneamente en dos ordenadores, o en un ordenador y un dispositivo portátil (disco duro USB, ordenador de mano, etc.)

#### 1. **Programa** *SyncToy* (exclusivamente para MS Windows XP)

El programa *SyncToy* (ver. 1.4, 971 KB) puede conseguirse en la siguiente dirección:

http://www.microsoft.com/windowsxp/using/digitalphotography/prophoto/synctoy.mspx

Una vez instalada la utilidad, se pueden crear pares de sincronización entre dos carpetas que pueden estar en distintos dispositivos u ordenadores. A cada par se le asocia un tipo de sincronización. Cuando se actualiza el par de sincronización, la versión más actualizada de todos los archivos estará disponible en todas las localizaciones.

#### **2. Activar los "archivos sin conexión" en MS Windows**

No es necesario instalar ninguna aplicación para utilizar este sistema. Se puede utilizar para tener acceso permanente a archivos que están en otro ordenador de nuestra red.

El primer paso es conectar la carpeta de red que contiene los archivos que nos interesa a una unidad "virtual" de nuestro ordenador a través del menú "Herramientas" y la opción "Conectar a unidad de red…". Se nos pide una letra de unidad y la ruta para acceder a esa carpeta.

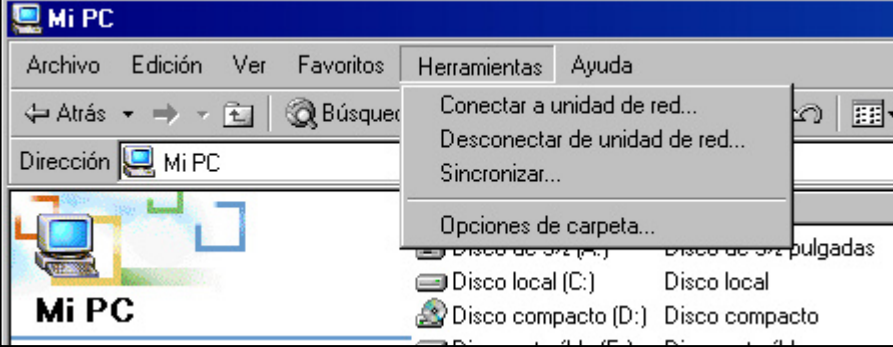

Una vez hecho el vínculo, podremos utilizar esa carpeta como si de una unidad de disco de nuestro ordenador se tratara. Si pulsamos sobre ella con el botón derecho del ratón, podremos seleccionar la opción "Hacerlo disponible sin conexión".

Al activar esta característica, los archivos de esa carpeta estarán disponibles aunque se pierda la conexión con dicha carpeta. Por defecto, los contenidos se sincronizarán al iniciar y cerrar la sesión en nuestro ordenador.

NOTAS:

- Este sistema almacena los archivos en el ordenador local en el directorio MSOCache (generalmente en c:\), que puede alcanzar un tamaño considerable si el tamaño de la carpeta conectada es grande.
- Hay algunos tipos de archivos que no se sincronizan por defecto con este sistema, como las bases de datos de MS Access (\*.mdb) y los archivos de MS Outlook (\*.pst). Puede obtener más información sobre esta característica (incluido cómo deshabilitarla) en:

http://support.microsoft.com/default.aspx?kbid=252509

…o en la página web de esta sesión, donde está disponible un vídeo sobre como solucionar este problema.

#### **ACTIVIDAD 2**: *Google Earth***,** imágenes superpuestas y GBIF

El programa *Google Earth* (ver. 4.0, 14,2 Mb) se puede conseguir en la siguiente dirección: http://earth.google.es/download-earth.html

Durante la sesión se pretende realizar dos ejercicios:

**1.** La primera actividad consiste en **superponer una imagen no georreferenciada** a una vista de *Google Earth*. Para ello debemos conocer dónde está almacenada la imagen que queremos superponer, localizar de manera aproximada el área donde queremos hacerlo.

En el menú "Añadir" del programa, seleccionamos "Superposición de imágenes".

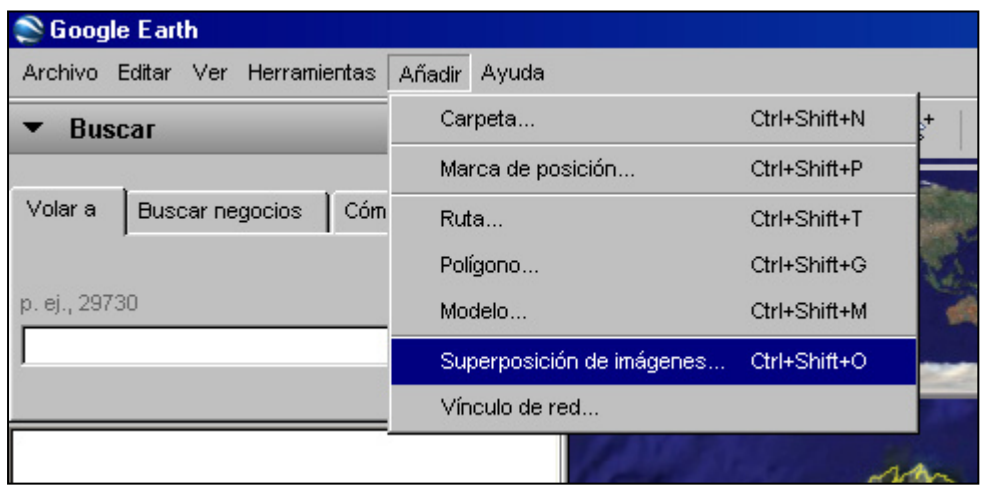

Localizamos la imagen mediante el botón "Examinar…" y ANTES de cerrar esta ventana, debemos ajustar el tamaño, y la posición de la imagen sobre el mapa con los controles verdes que rodean a la misma. Para ayudarnos en esta tarea podemos modificar el grado de transparencia de la imagen mediante el control deslizante de la ventana.

También podemos ayudarnos insertando "marcas de posición" que Google Earth representa como chinchetas amarillas, de modo que podamos localizar puntos de referencia de manera sencilla.

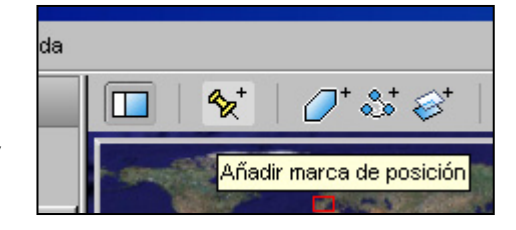

**2.** La segunda actividad consiste en la descarga de **datos de la red de GBIF** en formato .KMZ, para insertarlos en nuestra copia de **Google Earth**.

A los datos de la red de GBIF en este formato se pueden acceder desde http://ge.gbif.net/

El proceso es tan sencillo<sup>1</sup> como introducir un nombre científico en la casilla de "*scientific name*", elegir un símbolo para su representación y pulsar sobre el botón "*Create a Google Earth file*". Se abrirá otra pantalla donde se nos mostrarán los resultados obtenidos, y pulsando sobre el nombre científico podremos guardar el archivo .KMZ en nuestro ordenador. Bastará con hacer doble clic sobre el archivo o con arrastrarlo a una ventana abierta o el icono de *Google Earth* para ver los resultados.

 $\overline{a}$ <sup>1</sup> Véase http://www.gbif.es/Cond\_Uso.php para saber más sobre cómo citar los datos descargados desde la red de GBIF y cómo respetar los derechos de propiedad intelectual de los proveedores de los datos.

Otros interesantes enlaces en relación con este tema son:

http://sigpac.mapa.es/fega/visor/

Se trata del visor de datos del **SIGPAC**, el sistema de información geográfica de identificación de parcelas agrícolas creado para satisfacer la obligación que tienen los países miembros de la Unión Europea de tener una radiografía completa del territorio agrícola, sobre todo aquel que es objeto de percibir ayudas (Política Agraria Común). Proporciona imágenes aéreas del territorio español de muy alta calidad; en general mucho mejores que las de *Google Earth*.

http://www.irfanview.com/

*Infraview* (ver. 3.99, 0,98 Mb) es un **visor de imágenes** gratuito que nos permite ver y modificar muchos tipos de archivos gráficos en nuestro ordenador.

#### **ACTIVIDAD 3**: *World Wind*

Este programa está desarrollado por la **NASA estadounidense**. Puede conseguirse (ver. 1.4, 15,9 Mb) en:

http://worldwind.arc.nasa.gov/download.html

Se trata de un **visor de imágenes aéreas** similar a *Google Earth*, pero que dispone de algunas funciones de las que éste carece. Hay un estudio comparativo de ambos programas en:

http://www.worldwindcentral.com/wiki/Google\_Earth\_comparison

#### **ACTIVIDAD 4**: Buscadores de escritorio: *Copernic Desktop*

La tarea de localizar archivos en nuestro propio ordenador puede llegar a ser imposible, incluso aunque estructuremos y organicemos meticulosamente todos nuestros archivos. Para facilitar esta tarea algunas compañías han desarrollado lo que denominan "**buscadores de escritorio**", que funcionan de manera muy similar a los buscadores de Internet, pero dentro de nuestro ordenador.

Uno de los buscadores más completos es *Copernic Desktop*, de *Copernic Technologies inc*. Este programa (ver 2.2, 4,42 Mb) se puede obtener en http://www.copernic.com/en/products/desktop-search/index.html

Una vez instalado, y creados los índices necesarios (puede tardar un tiempo considerable, si tenemos

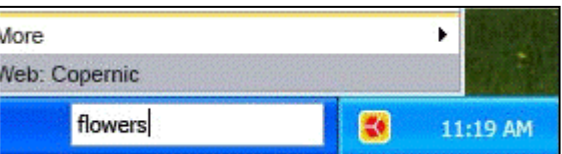

mucha información almacenada en nuestro ordenador), nos habilita un icono y un cuadro de texto en nuestra barra de tareas.

A partir de ese momento, podremos buscar cualquier término que deseemos no sólo en el nombre de nuestros archivos, sino también aquellos que aparecen DENTRO de nuestros correos electrónicos, documentos de texto, hojas de cálculo, etc.

**Otras herramientas** similares desarrolladas por otras compañías son:

*Google Desktop* de Google:

http://desktop.google.com/

*MSN Desktop Search* de Microsoft

http://desktop.msn.es/

*Yahoo! Desktop Search* de Yahoo!

http://desktop.yahoo.com/

#### **ACTIVIDAD 5**: *RSS Feeds*

**RSS** (*Rich Site Summary* o *Really Simple Syndication*) forma parte de los nuevos **sistemas de distribución de información** por internet, gracias al cual se puede recibir las últimas noticias y eventos en el mismo momento en el que son publicados. Son muchos los portales de internet (como http://www.gbif.es/) que distribuyen sus noticias por medio de este sistema como periódicos digitales, *blogs*, *wikis*,... Puede obtener más información sobre RSS en http://es.wikipedia.org/wiki/RSS\_%28formato%29

Para recibir esta información tenemos dos alternativas:

#### **1.** Instalarnos un **programa** en nuestro ordenador:

Herramientas informáticas – GBIF.ES, 2007 *7* Existen lectores gratuitos de RSS que después de instalarlos nos incluyen un icono en nuestra barra de tareas, que irá mostrando las noticias según vayan siendo publicadas por las fuentes. Algunas alternativas son:

- *Feed reader* (ver. 3.08, 4,64 Mb): http://www.feedreader.com/
- *RSS reader* (ver. 1.0.88, 1,41 Mb):http://www.rssreader.com/

## **2.** Configurar las fuentes que queremos consultar en un **lector en Internet**:

Esta segunda alternativa consiste en incluir en una página de Internet las fuentes de información que queremos consultar, de modo que podamos acceder a la misma desde cualquier ordenador. Existen dos alternativas muy conocidas:

 *Google Reader*: para utilizar esta opción, es necesario disponer de una cuenta en Google:

http://www.google.com/reader

*Bloglines*: otro lector de noticias muy extendido:

#### http://www.bloglines.com/

En cualquiera de los dos casos, para poder recibir la información que se distribuye a través de RSS debemos buscar en nuestras páginas web favoritas unos iconos naranjas como **RESS** o **al** que indican que la página web soporta esta tecnología. Lo único que necesitamos es el punto de enlace para las noticias que se obtiene pulsando con el botón derecho del ratón sobre estos iconos y seleccionando "Copiar acceso directo". Cuando en nuestro lector nos pida el punto de conexión, tendremos que pegar la información de nuestro portapapeles.

#### **ACTIVIDAD 6**: **Hojas de cálculo por internet**

Existen numerosas situaciones en las que varias personas tienen que **colaborar en el desarrollo de un trabajo** accediendo simultáneamente a los mismos archivos, incluso desde distintos lugares. Una solución que facilita este tipo de trabajo son las **hojas de cálculo por Internet**. Existen servidores que proveen este tipo de servicios de

manera gratuita, almacenando hojas de cálculo a las que se puede acceder desde cualquier ordenador con acceso a Internet.

Una de estas iniciativas es **EditGrid**: http://www.editgrid.com/

Para acceder al servicio es necesario darse de alta en el mismo (es gratuito en su versión *personal*), y a partir de ese momento podremos crear hojas de cálculo, protegidas por contraseña. Para compartir la información con otros usuarios tan sólo será necesario darles el directorio y la clave de acceso a la hoja de cálculo deseada.

### **ACTIVIDAD 7**: Creación de archivos KML para *Google Earth* a partir de **datos propios**

Existe la posibilidad de ver **datos con coordenadas geográficas** que tengamos almacenadas en una base de datos, en el interfaz de *Google Earth.* Los archivos KML de *Google Earth* son internamente archivos XML, con lo que se puede generar de manera más o menos sencilla un documento compatible. Aquí explicaremos cómo hacerlo a través del sistema para "combinar correspondencia" de MS Word.

```
Para ello, creamos un documento con el siguiente texto incluido: 
<Placemark> 
<name>NOMBRE</name> 
<description></description> 
<Point><coordinates>LONG,LAT</coordinates></Point> 
</Placemark>
```
En Segundo lugar, conectamos nuestra base de datos con el sistema de combinar correspondencia: mostramos la barra pulsando con el botón derecho en un área despejada de las

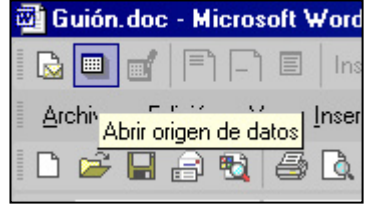

barras de herramientas de Word, y pulsamos sobre el botón "Abrir origen de datos". Buscamos nuestra base de datos, y la tabla donde tenemos almacenada la información.

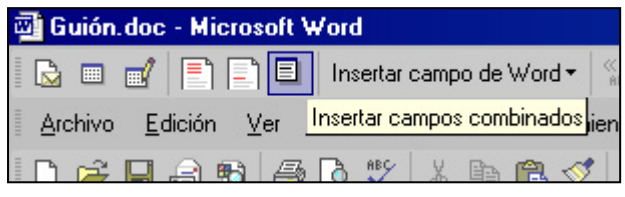

El siguiente paso es sustituir los campos NOMBRE, LONG y LAT del documento que antes hemos creado por los campos

equivalentes de nuestra base de datos. Para ellos es necesario pulsar sobre el botón correspondiente en la barra de botones. Nos abrirá una ventana con los campos de nuestra tabla, y sustituiremos las etiquetas antes mencionadas seleccionándolas e insertando los códigos de campo.

Para generar el documento final que contendrá realmente la información, pulsamos sobre

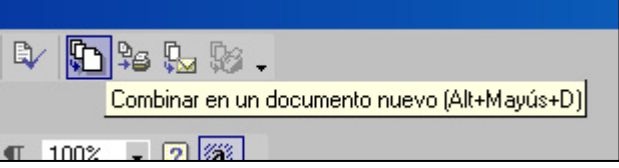

"combinar en un documento nuevo", lo que nos generará el cuerpo de nuestro fichero.

```
En este nuevo documento hay que añadir al inicio la cabecera: 
<?xml version="1.0" encoding="UTF-8"?> 
<kml xmlns="http://earth.google.com/kml/2.1"><Document>
```
y al final, la marca de fin: </Document></kml>

Con esto hemos terminado nuestro archivo. Ahora tendremos que guardarlo como un documento "Texto sin formato (\*.txt)", y cambiarle la extensión a KML.

Este nuevo archivo ya puede abrirse con *Google Earth*, bien arrastrándolo sobre su icono, una ventana abierta o mediante el menú "Abrir".